# **Установка и запуск внешней обработки для весов Aclas в 1С версии 7.7.**

Существует два варианта обработок для 1С:

- Обработка для драйвера версии до 0.0.9.4 версия 1 обработки
- Обработка для драйвера версии 0.0.9.5 и старше версия 2 обработки.

Установка внешней обработки производиться путем записи файла «**ВнешняяОбработкаВесовAclas.1С.7.7.ert» или** 

«**ВнешняяОбработкаВесовAclas.вер2.1С.7.7.ert»** в корневой каталог базы 1С. Запуск обработки производиться через меню **файл – открыть**. В открывшемся проводнике нужно выбрать файл обработки и нажать кнопку **«Открыть»**.

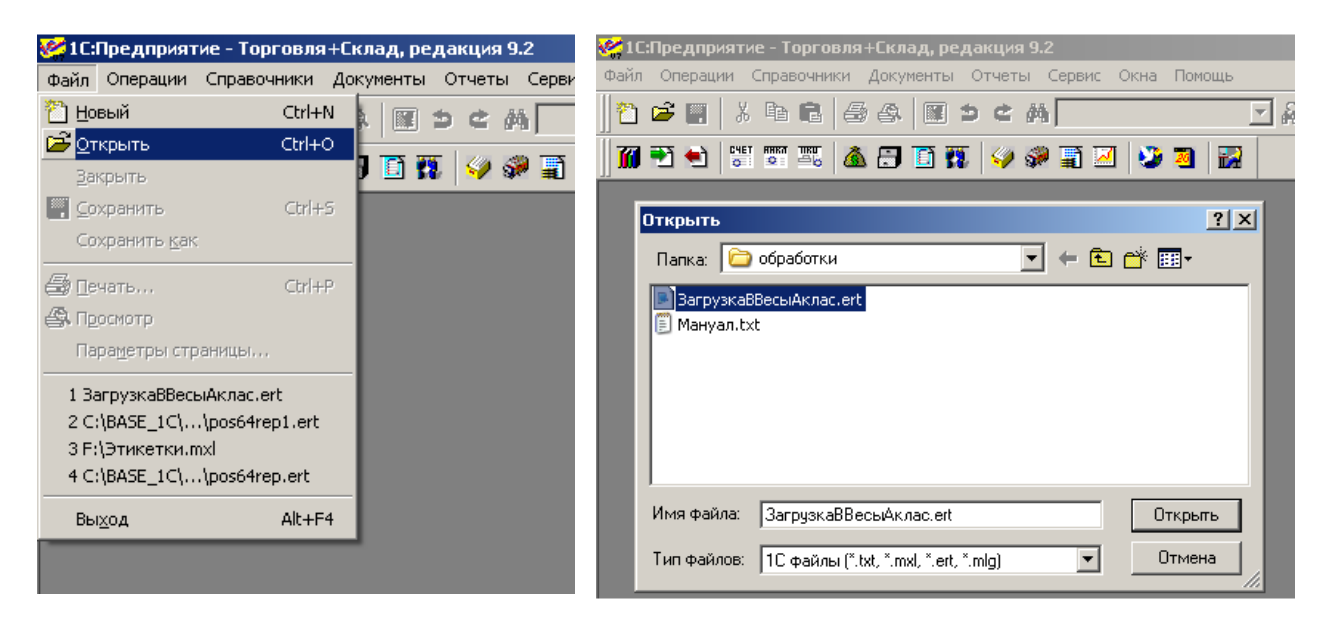

# **Описание опций внешней обработки.**

Меню обработки состоит из трех вкладок – **«настройки»**, **«товары»**, **«сообщения»**. Во вкладке **«настройки»** производиться подключение весов, а также производятся предварительные настройки товарной базы. Во вкладке **«товары»** производятся операции с товарной базой (загрузка, выгрузка, обнуление). Во вкладке «сообщения» производятся операции по созданию, загрузке и выгрузке текстов сообщений.

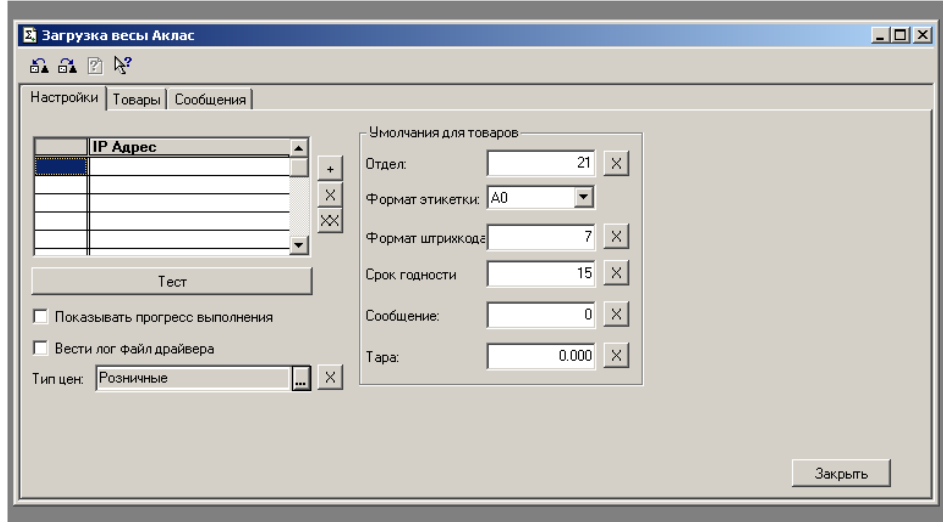

# **Вкладка «Настройки».**

В меню настройки доступны следующие действия:

- Добавление весов в список
- Удаление весов из списка
- Удаление всего списка весов
- Установка типа выгружаемых цен
- Установка настроек обмена
- Установка умолчаний в товарной базе (для параметров невыгружаемых из справочника номенклатуры)

#### *Добавление весов в список, удаление весов из списка, удаление всего списка.*

Для добавления весов в список нажмите кнопку **«+»** на вкладке **«Настройки»**. В открывшемся окне введите IP адрес весов и подтвердите ввод клавишей **«Ок»**. После этого в списке появляются весы с данным IP адресом. В таблице указывается IP адрес и флаг состояния (галочка установлена – весы подключены, галочка снята – весы отключены).

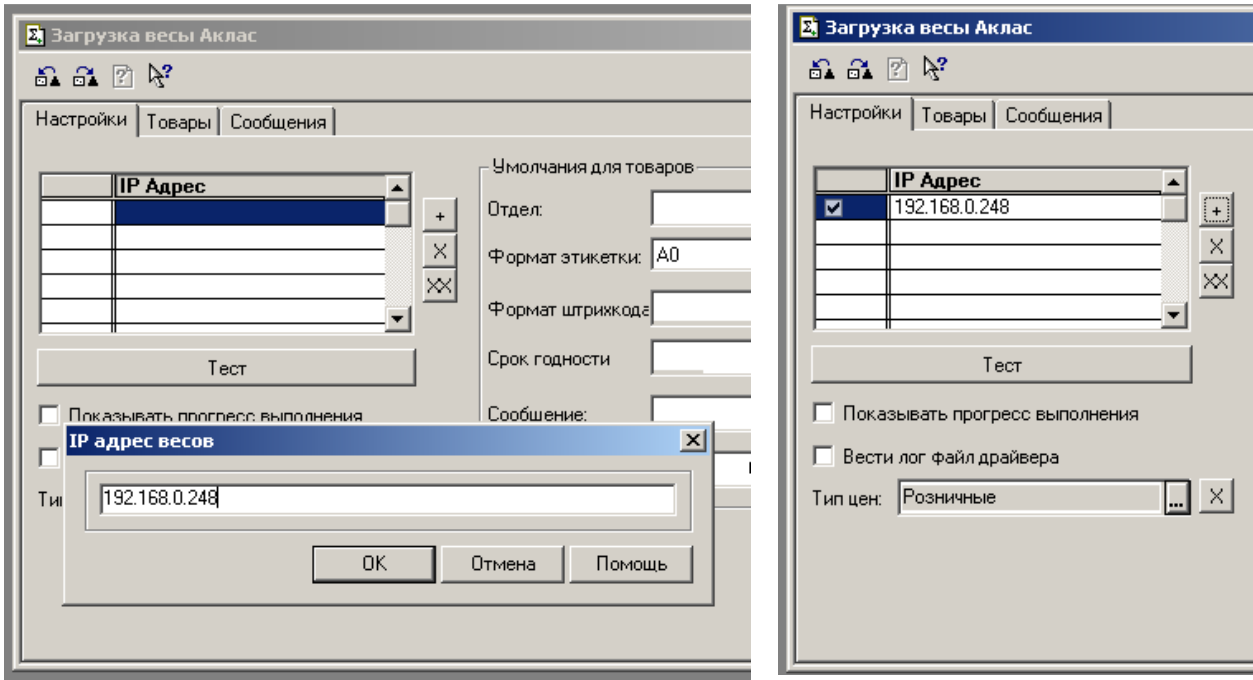

Для удаления весов из списка выберите требуемые весы в списке и нажмите клавишу **«Х»**. При этом произойдет удаление данного элемента из списка.

В случае, если требуется, удались все весы из списка, нужно нажать клавишу **«ХХ»**. При этом весь текущий список весов будет удален.

Для проверки списка весов нажмите клавишу **«Тест»**, при этом будет произведен опрос все весов в списке с отображением результата теста.

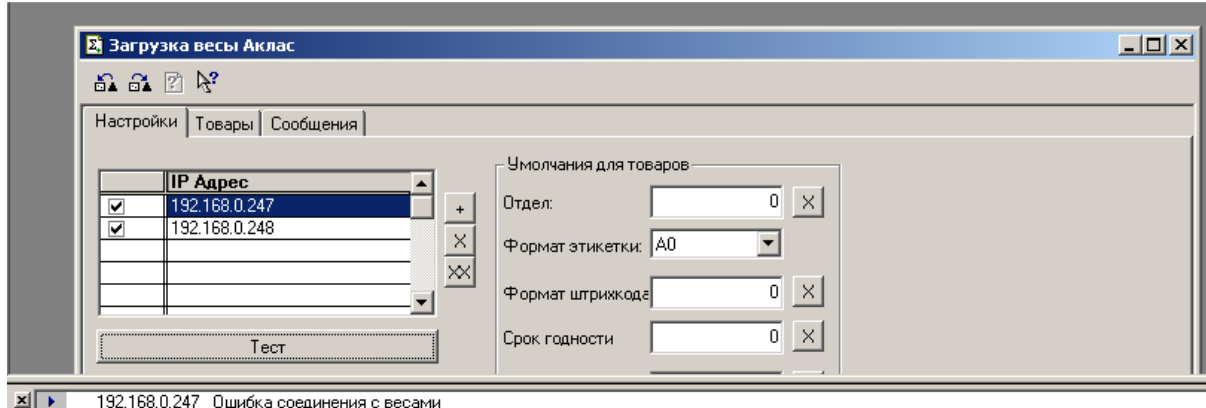

| министративное содерживные воссии в 1.00 серийный № 23000719

### *Настройки обмена.*

Данная группа состоит из двух настроек – **«Вести лог файл драйвера»** и **«Показывать прогресс выполнения»**. Лог файл может быть полезен для анализа различных сбойных ситуаций. Для включения записи лог файла установите флажок на соответствующем пункте настройки.

Прогресс выполнения удобен при передаче больших товарных баз (длительный сеанс обмена). При подключенной настройке, в процессе обмена вы будете видеть прогресс выполнения операции.

#### *Установка типа выгружаемых цен и умолчаний для товарной базы.*

Перед выгрузкой справочника товаров в весы, вам нужно указать какой тип цен будет загружен. Варианты берутся и справочника «Типы цен».

В стандартной карточке товара отсутствуют некоторые параметры, которые можно загружать в весы. Во вкладке настройки существует ряд параметров, которые нужно установить по умолчанию. Данные умолчания будут подставляться каждому выгружаемому товару. Существуют следующие параметры по умолчанию:

- **Отдел** Товары можно привязать к определенному отделу. Параметр необязателен и может быть нулем.
- **Формат этикетки** Задается один из восьми форматов этикетки.
- **Формат штрихкода** указывается один из форматов штрихкода, который выбирается согласно таблице (таблица в «Руководстве по эксплуатации»).
- **Срок годности** указывается в сутках или часах.
- **Сообщение** указывается номер сообщения из таблицы сообщений
- **Тара** указывается фиксированная тара

# **Сохранение настроек.**

Для сохранения списка весов, перед выходом из обработки требуется выбрать пункт меню **«Действия»-«Сохранить настройку»**. При этом откроется меню сохранения настройки. В меню требуется выставить флаг **«Сохранять автоматически»** и после этого при закрытии обработки список весов будет сохраняться.

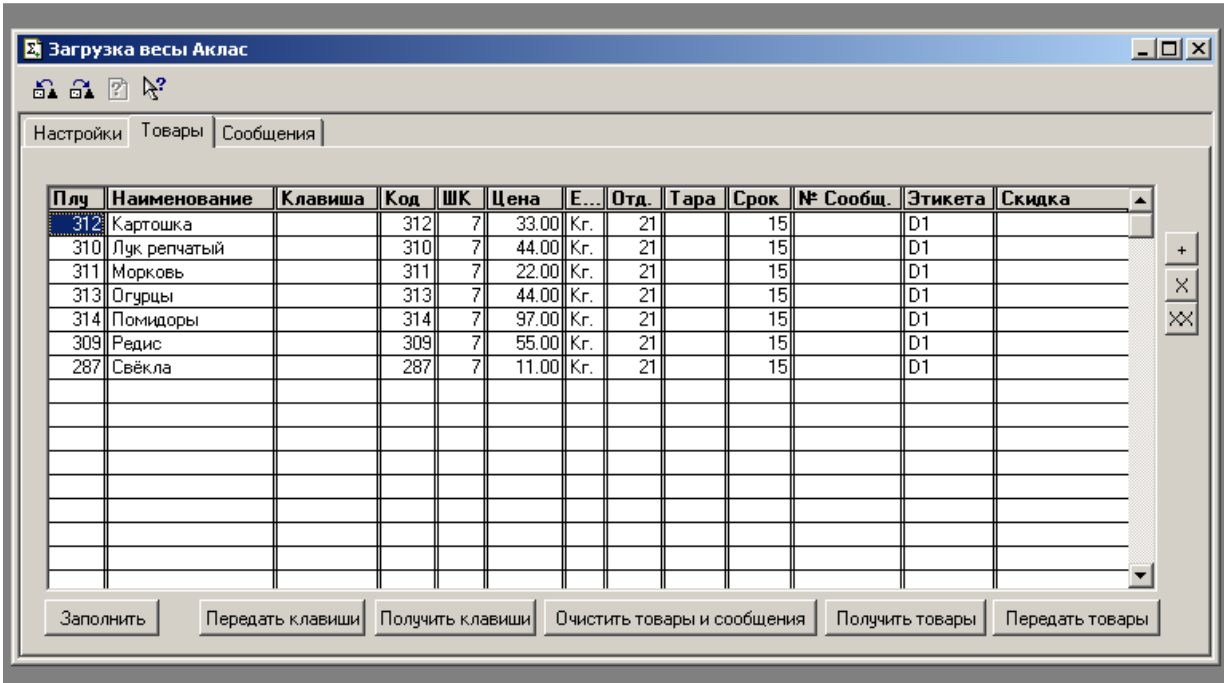

### **Вкладка «Товары»**

В данной вкладке можно производить следующие операции:

• **Заполнить** – по данной команде производиться отбор из номенклатурного справочника товаров, имеющих признак «Весовой товар». И заполнение таблицы вкладки «Товары» отобранными позициями. *Внимание!!! При заполнении не забывайте, что часть параметров товаров берутся из умолчаний. Если данные параметры в зависимости от позиции в товарной базе отличаются, нужно корректировать вручную данные параметры. Корректировка производится путем двойного клика мыши по параметру (открытие меню корректировки) и исправления на требуемое значение.* 

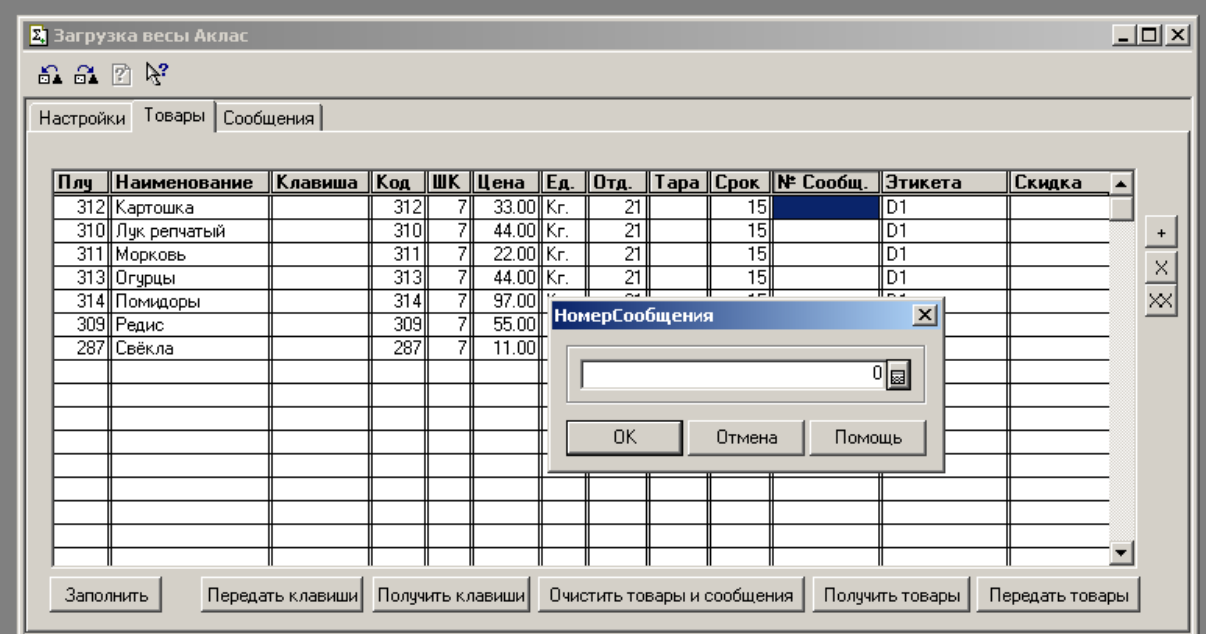

- **Очистить товары и сообщения** по данной команде производиться стирание товарной базы и базы сообщений в весах.
- **Получить товары** данная команда позволяет считать товарную базу из весов и заполнить таблицу вкладки «Товары» считанными позициями.
- **Передать товары** по данной команде производиться передача товаров из таблицы вкладки «Товары» в весы.
- **Передать клавиши** по данной команде производиться передача горячих клавиш товаров.
- **Получить клавиши** по данной команде производиться получение текущего назначения товаров на горячи клавиши в весах.

#### **Вкладка Сообщения.**

Во вкладке сообщения подготавливаются тексты сообщений, которые можно использовать как дополнительную информацию на этикетке товара. Каждый текст сообщения пронумерован («№ Сообщения») и разбит на строки. В товарной базе у каждого товара в параметре «№ Сообщения» может быть указан один из текстов таблицы сообщений.

*Внимание! Для печати текста сообщений в формате этикетки должны быть указанны поля «сообщение1» (печать строк 2-8 сообщения) и/или «сообщение2» (печать строки 1 сообщения).* 

Длина строки сообщения зависит от размера шрифта текста сообщения (размер задается в формате этикетки). Ниже отображена зависимость длины строки от размера шрифта:

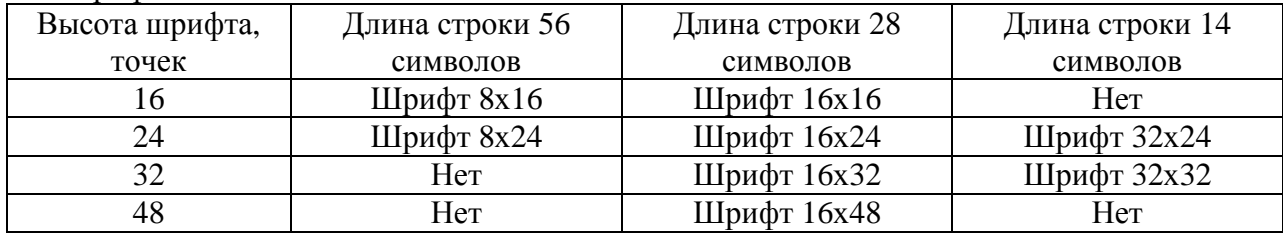

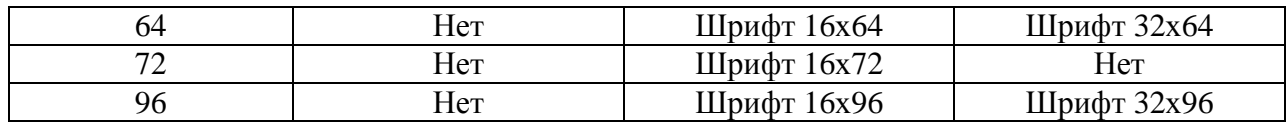

#### *Назначение клавиш вкладки:*

Очистить товары и сообщения – данная команда производит обнуление товарной базы и базы сообщений.

Получить сообщения – при выполнении данной команды происходит считывание из весов базы сообщений и заполнение считанными сообщениями таблицы вкладки «Сообщения».

Передать сообщения – при выполнении данной команды происходит передача базы сообщений в весы.

«+» - клавиша добавления нового сообщения в таблицу.

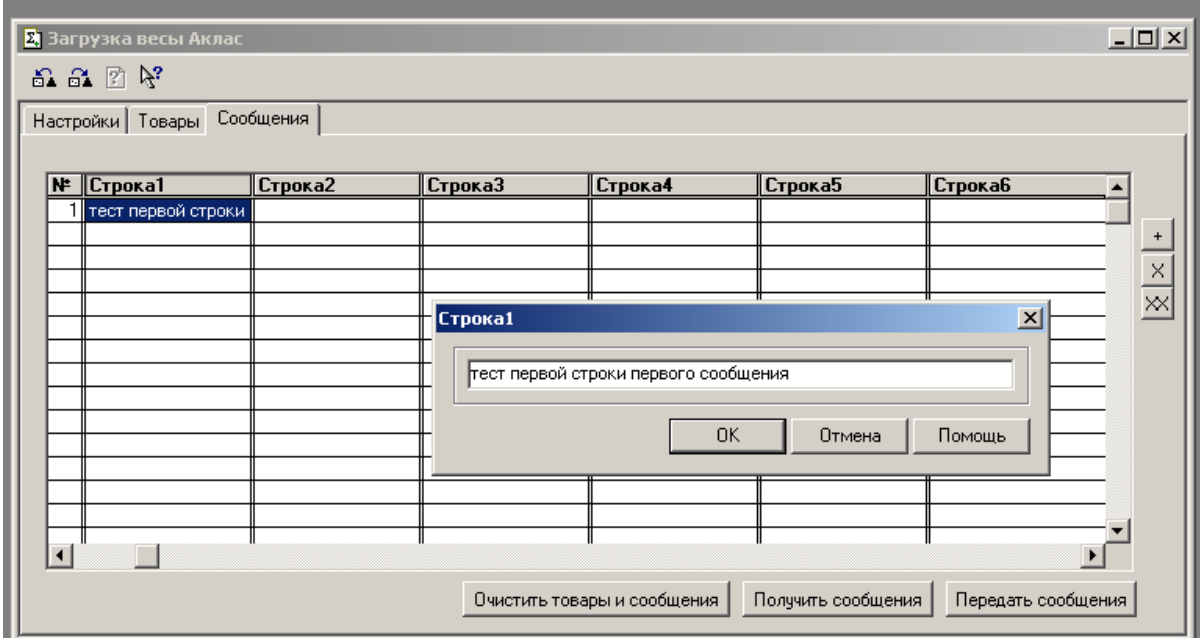

«Х» - клавиша удаления выделенного сообщения из таблицы «ХХ» - клавиша удаления всего списка сообщений из таблицы

# **Техническая поддержка**

Пользователи, приобретшие программное обеспечение для весов Aclas имеют право на техническую поддержку специалистов «Скат Электроникс». Для получения технической поддержки можно обращаться: по телефону: +7 (495) 661-6082 в сети интернет: http://www.skel.ru/

В случае обнаружения ошибок или недостатков, просьба сообщать о них техническим специалистам «Скат Электроникс».